## **Training Guide to Employee Proxy for Time Entry Approval**

### **Scenario:**

Supervisor A is the primary supervisor for several employees. Supervisor A will be on vacation and unavailable to approve Time Entries when they are due to payroll. Supervisor A is assigning his/her Alternate Supervisor B to approve Time Entries on his/her behalf.

**Step 1:** Supervisor A needs to login to mySeattleU system: **[www.seattleu.edu//mysu/](http://www.seattleu.edu/mysu/)** On the login page for mySeattleU, Supervisor A will enter his University provided username and password, and click "Sign In."

**Step 2:** Access **Employee Proxy**. If you are using the left navigation pane, click on the Employment, followed by Employee, then Employee Overview. Then, click on "**Employee Proxy**."

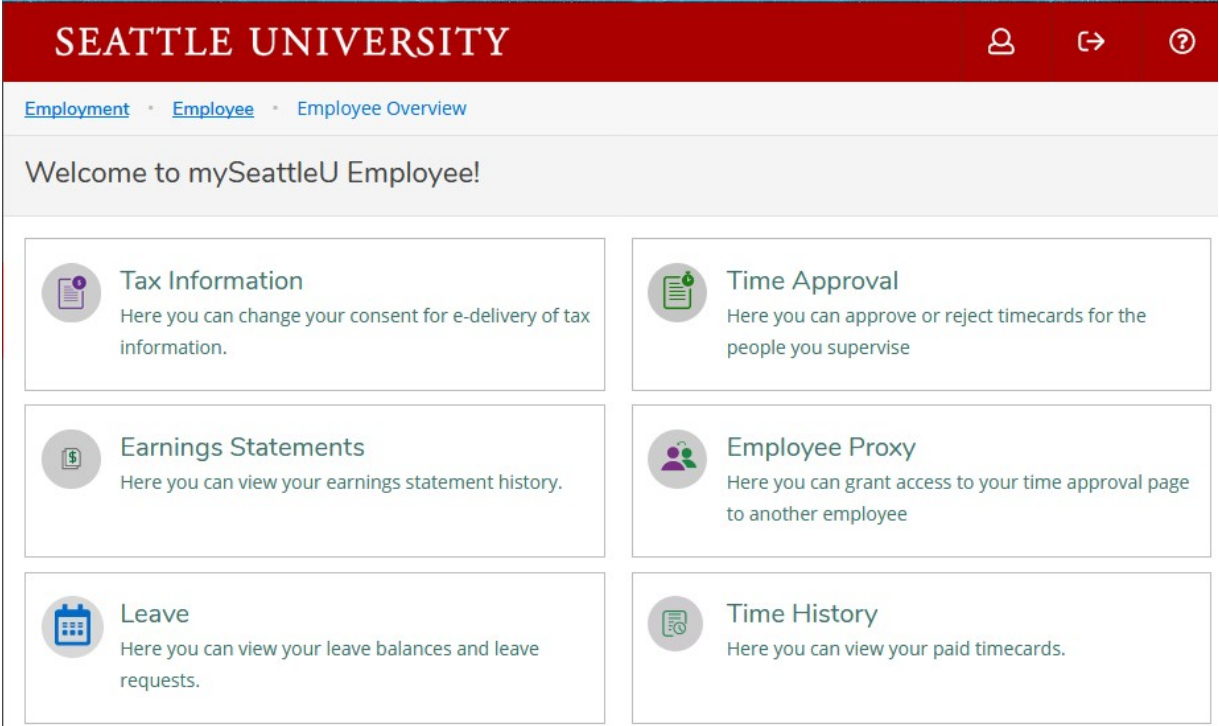

**Step 3.** Supervisor A grants proxy to Alternate Supervisor B.

A. On the "Employee Proxy" page click on **"+ Add Time Approval Proxy."**

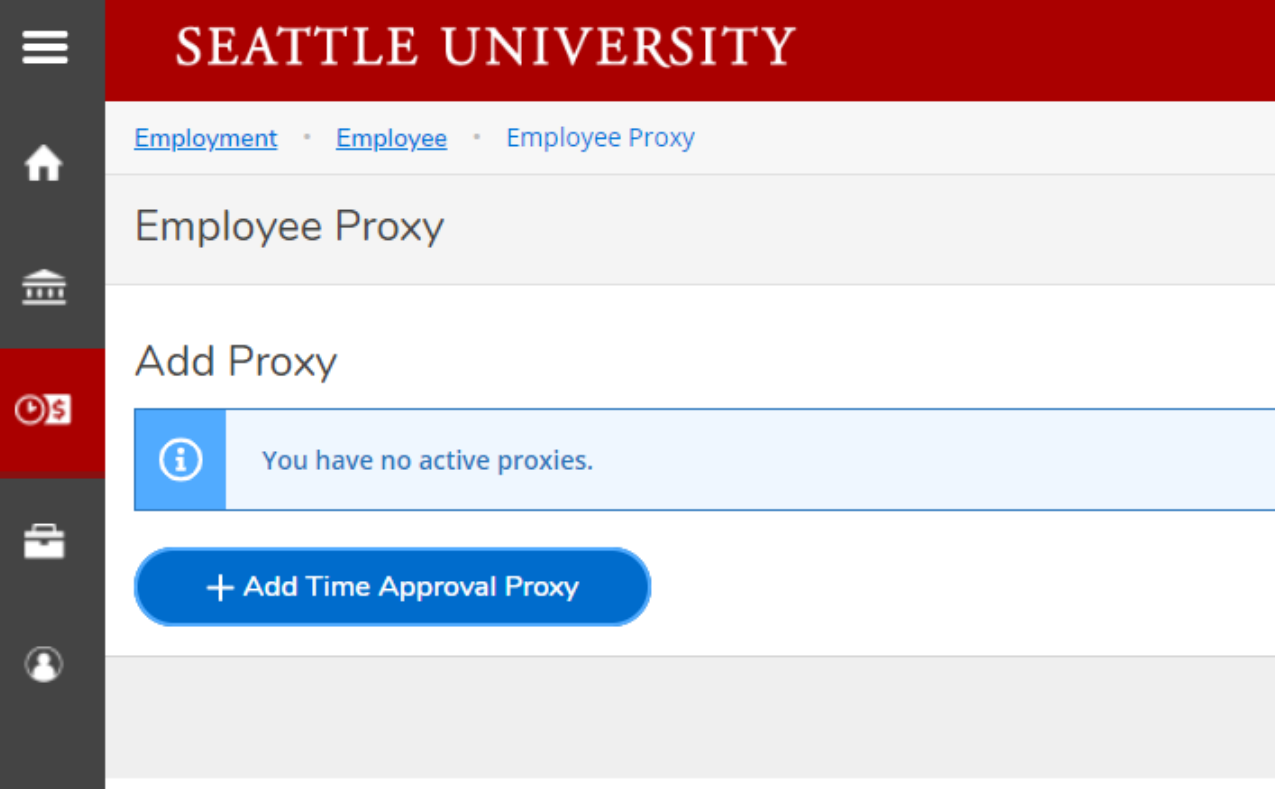

B. Enter the name of the Alternate Supervisor B whom you want to grant proxy to (whom you assign to approve Time Entry of all of your direct reports). Once found, click on the name.

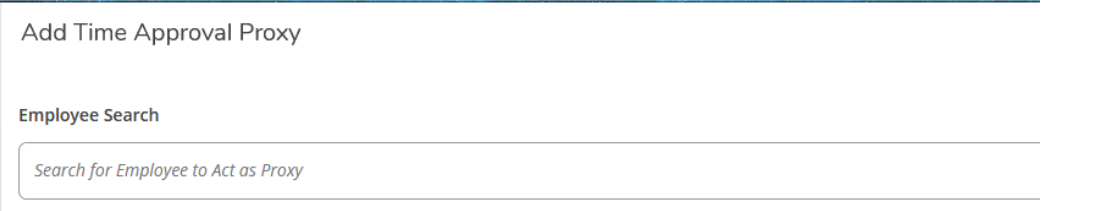

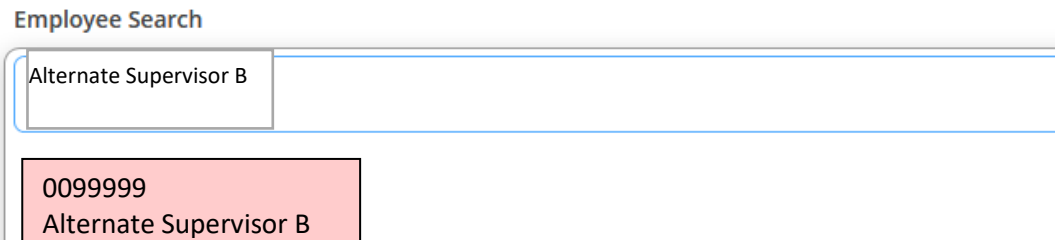

C. The system will issue successful notification email to the Alternate Supervisor B. The Alternate Supervisor B is now added as your proxy, see green checkmark below.

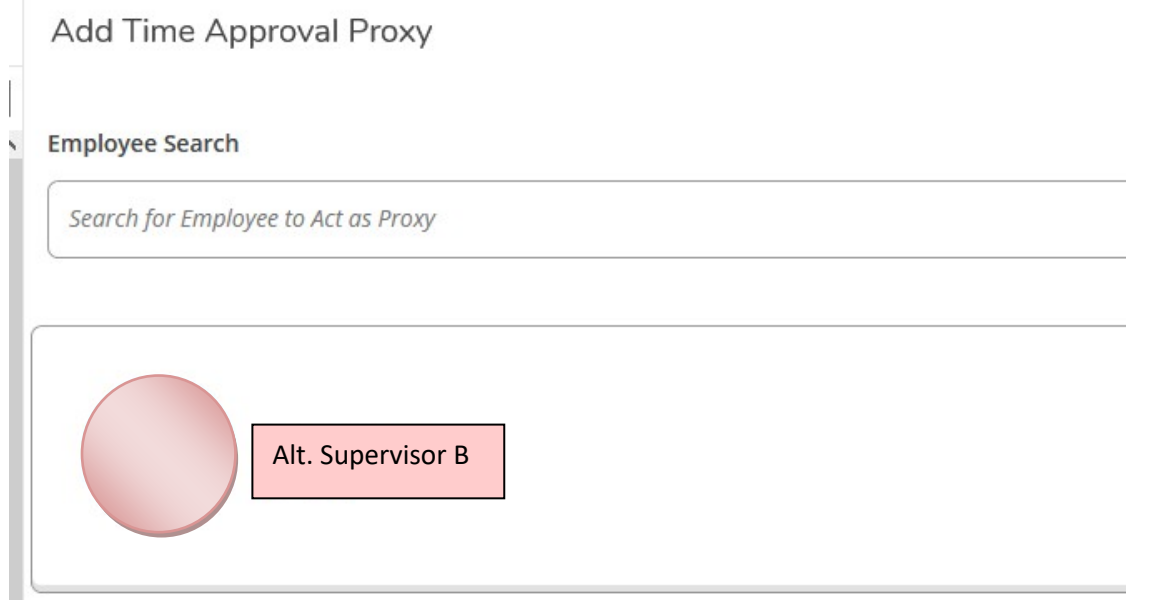

**Step 4. Upon returning from vacation, please click on 'X' to remove the proxy from Alternate Supervisor B.**

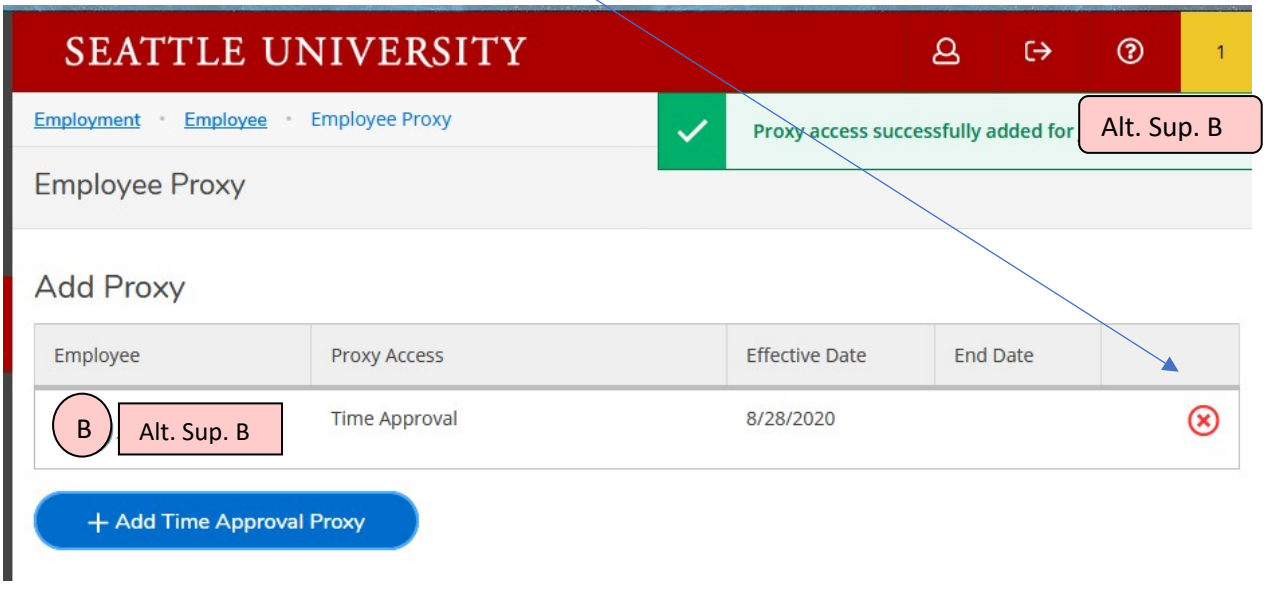

#### **Instructions for Alternate Supervisor B:**

#### **Alternate Supervisor B needs to approve Time Entry(s) of Primary Supervisor's direct reports.**

**Step 1:** Alternate Supervisor B needs to **login to mySeattleU** system: **[www.seattleu.edu//mysu/](http://www.seattleu.edu/mysu/)** On the login page for mySeattleU, Alternate Supervisor B will enter his University provided username and password, and click "Sign In."

**Step 2:** Once Alternate Supervisor B logged in using his/her credentials, they will see the '**Person Proxy'** page. Alternate Supervisor B can now approve the Primary Supervisor's direct reports by either selecting as him/herself or as Primary Supervisor A, then click continue.

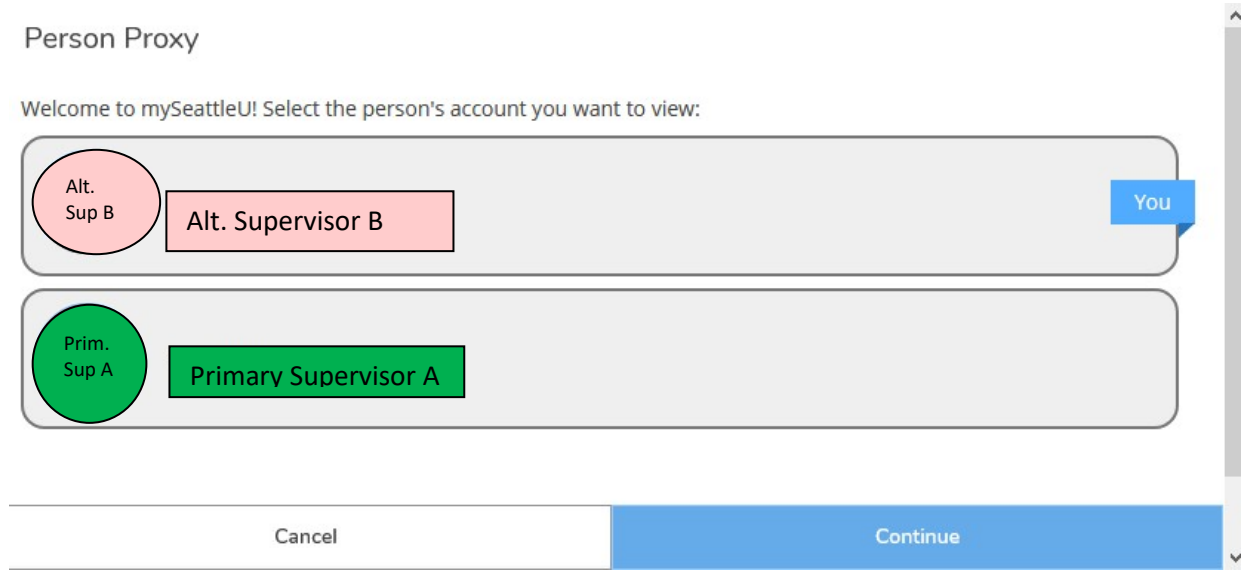

Please review the th[e training guide for Time Entry](https://www.seattleu.edu/media/payroll/Training-for-mySeattleU-Time-Entry-Overview-for-NE-Employees.pdf) approval.

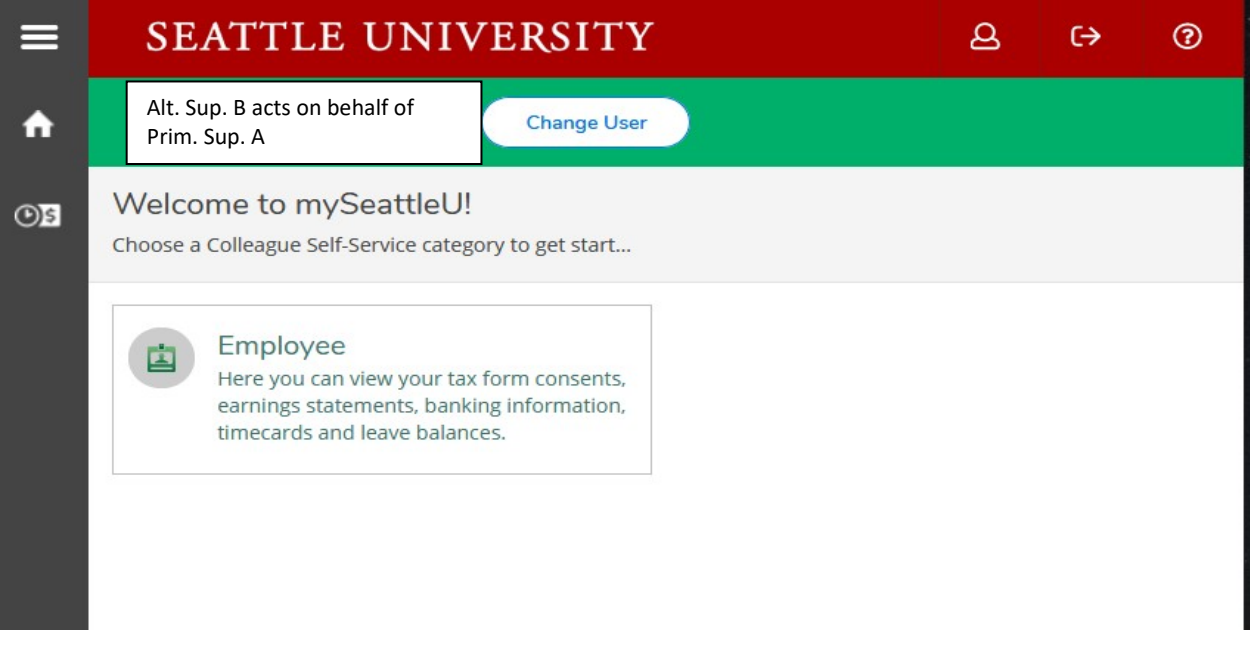

# IMPORTANT: Please make sure to review and approve for the correct PAY PERIOD.

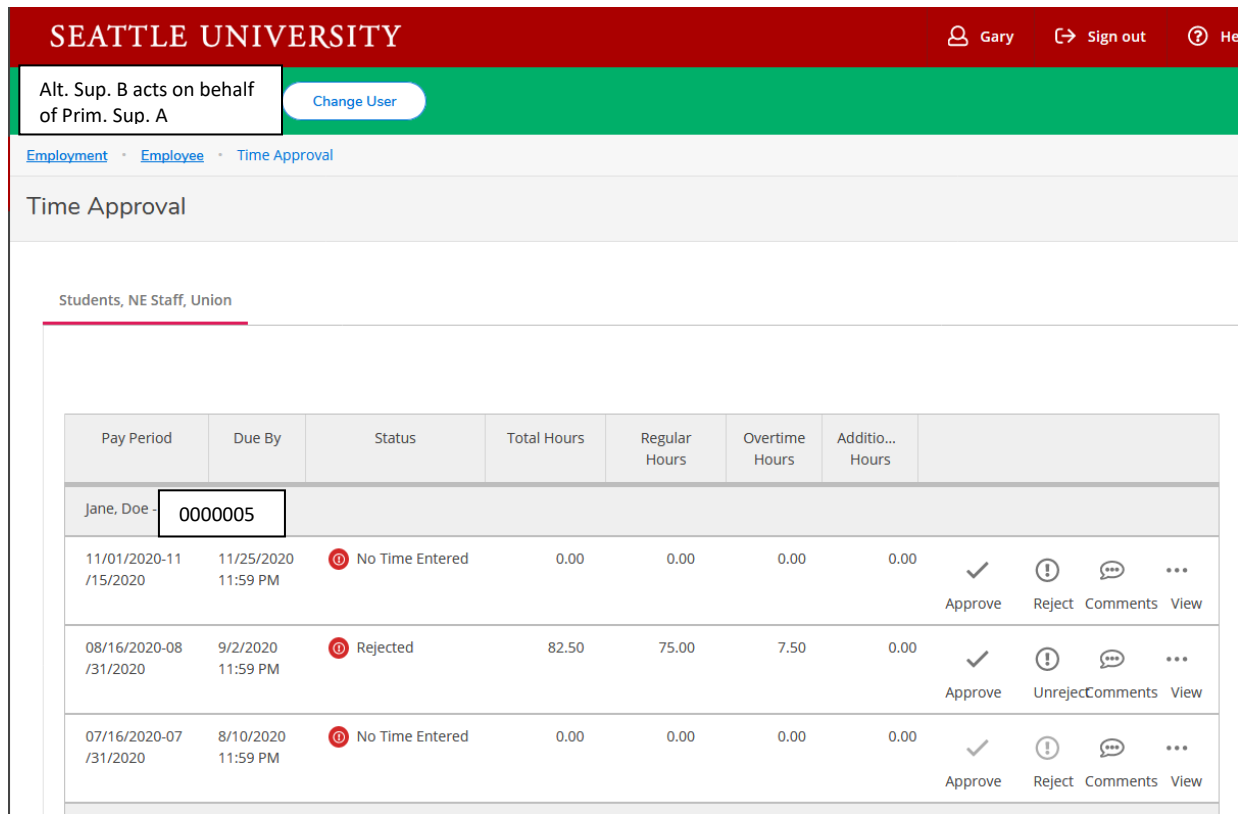

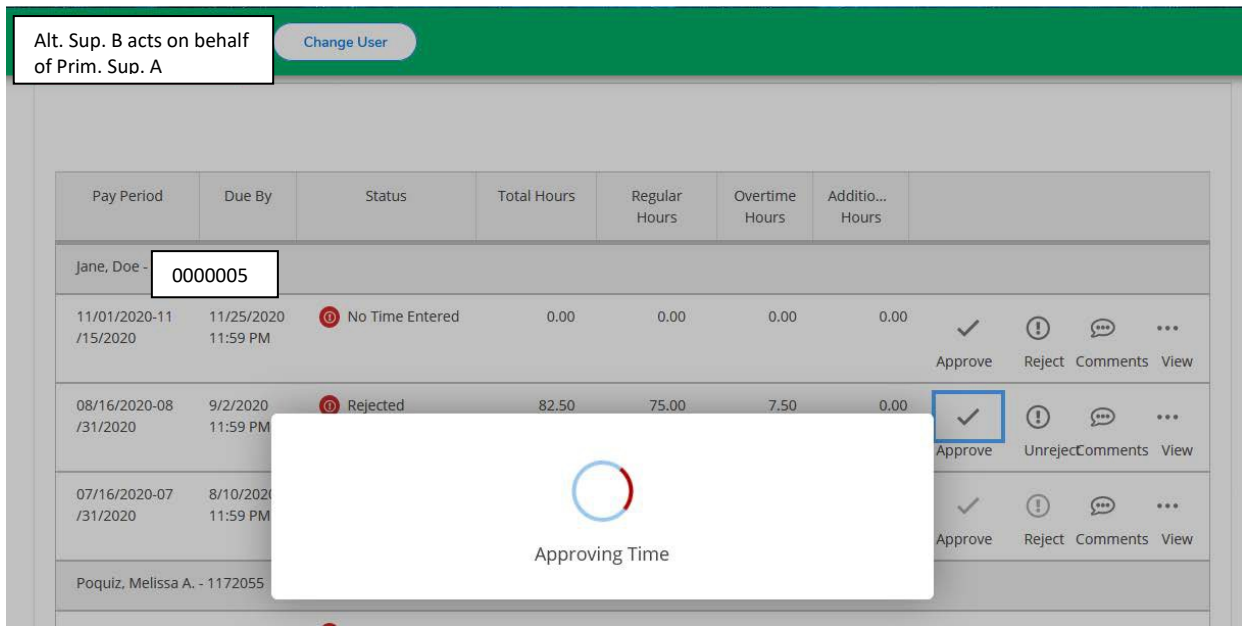

**A successful approval displays "APPROVED" in the status column**.

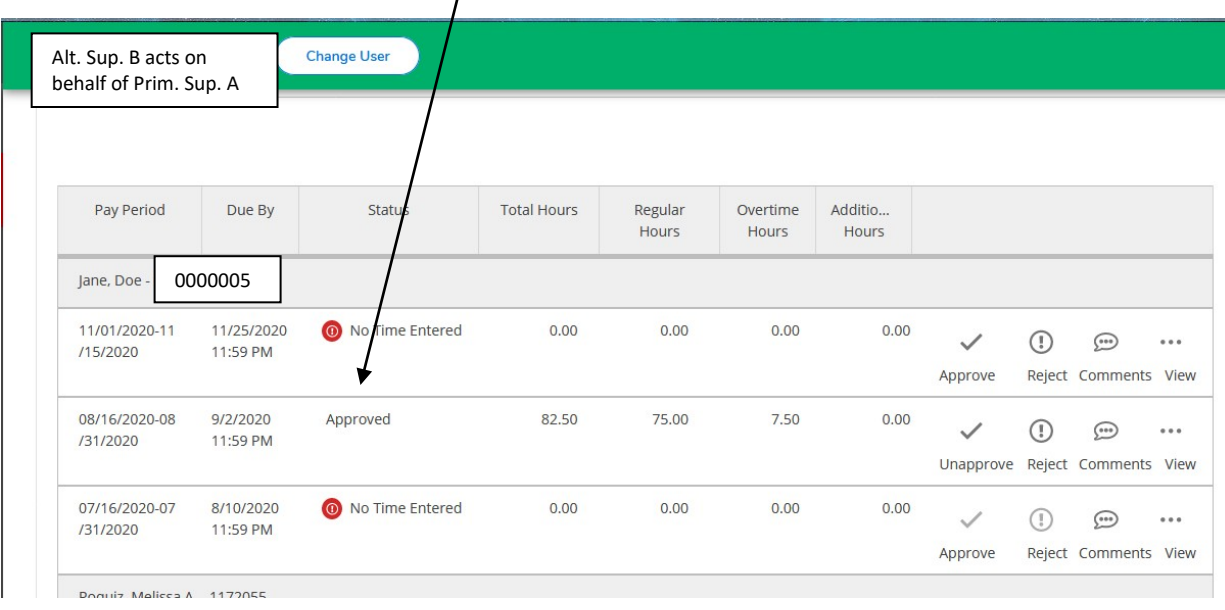